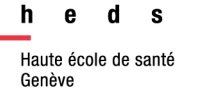

# zotero

# *Foire Aux Questions*

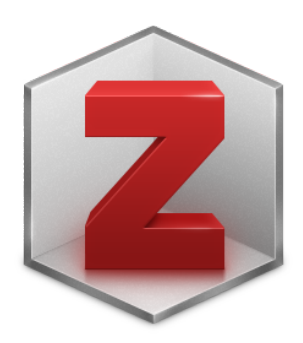

**Février 2024**

**HEdS-Genève** Haute école de santé Genève

47, av. de Champel 1206 Genève +41 22 558 51 40

25, rue des Caroubiers 1227 Carouge +41 22 558 51 55

biblio.heds@hesge.ch www.hesge.ch/heds

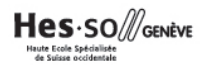

# **Table des matières**

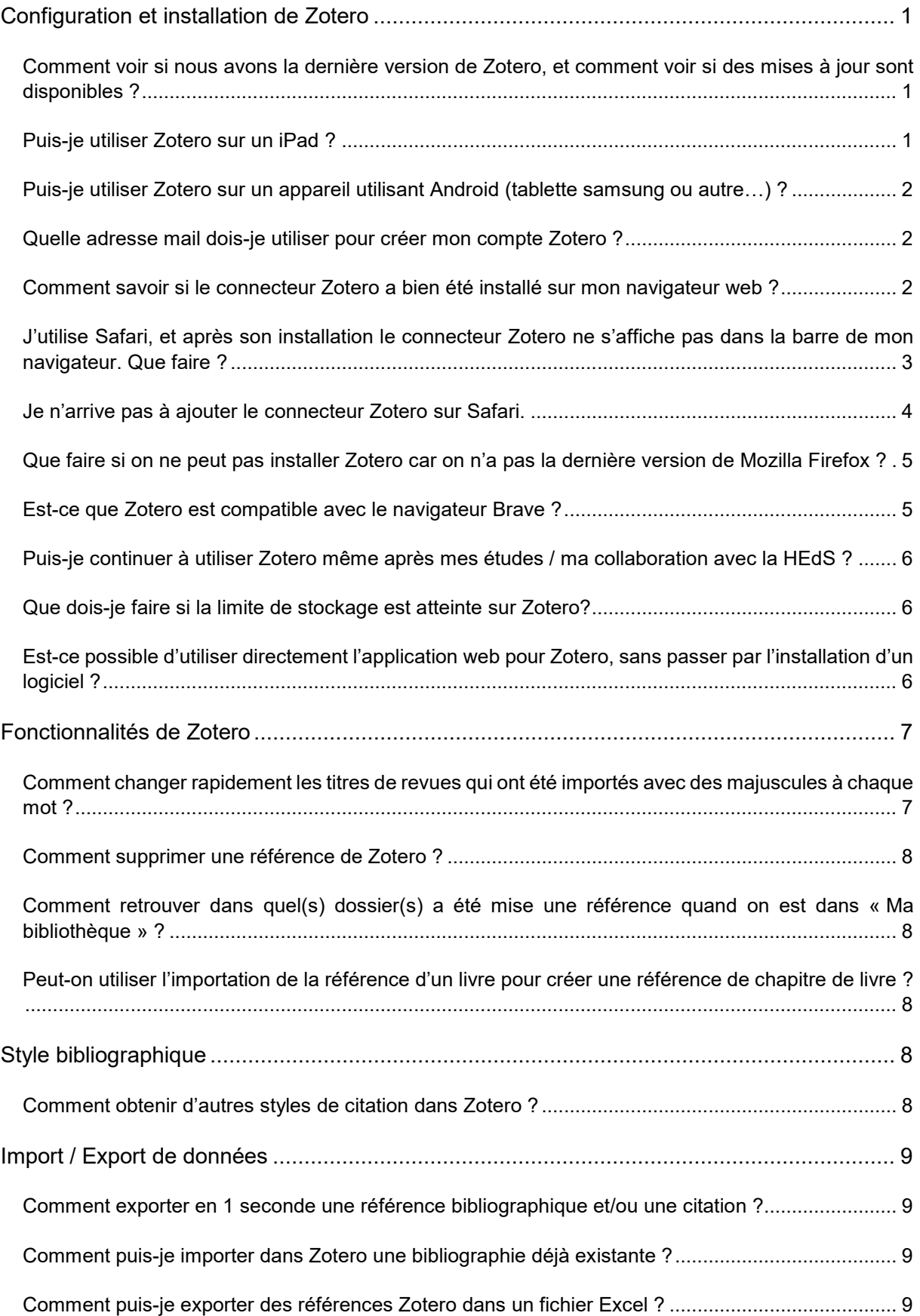

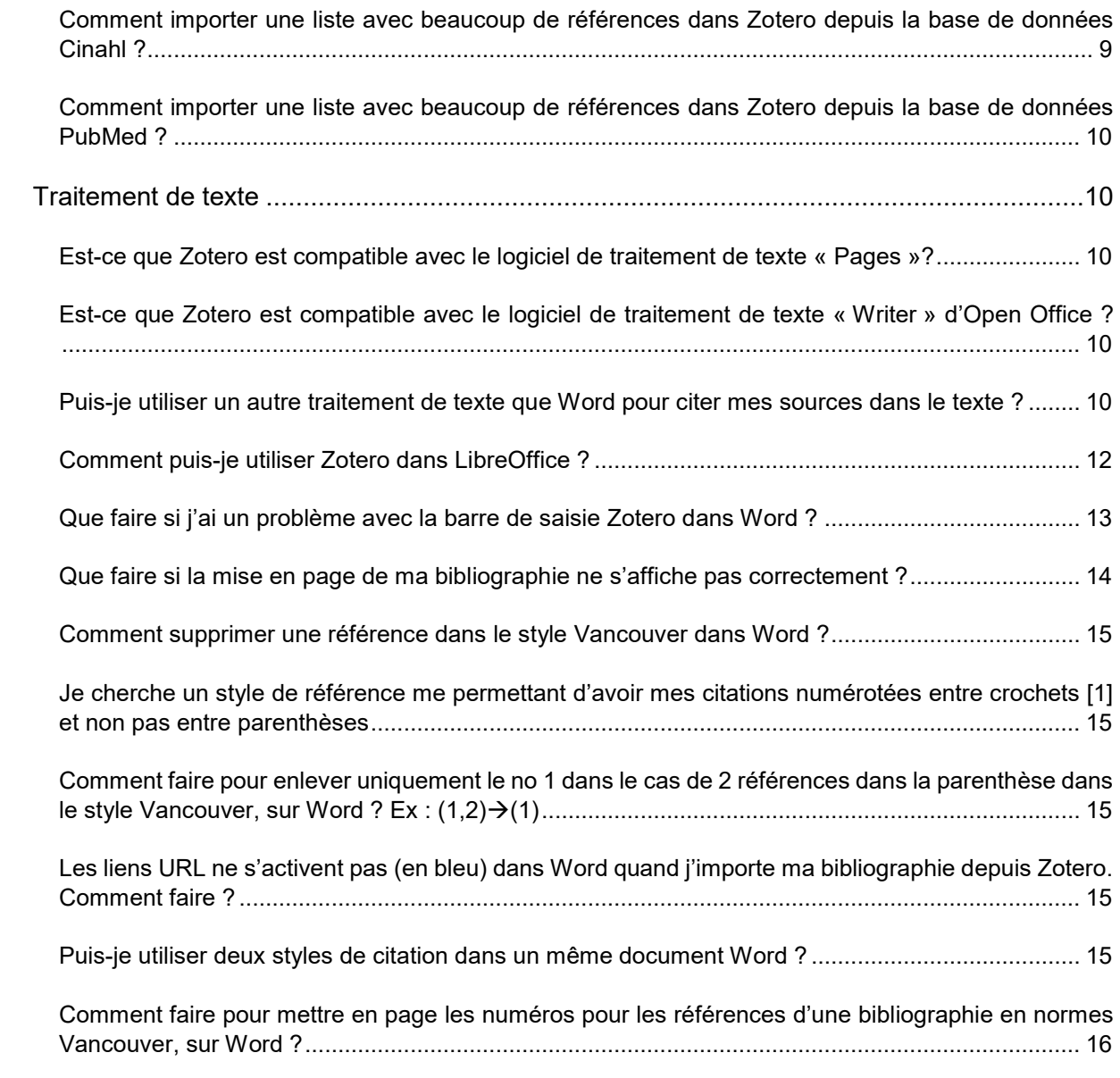

# <span id="page-3-0"></span>**Configuration et installation de Zotero**

### <span id="page-3-1"></span>**Comment voir si nous avons la dernière version de Zotero, et comment voir si des mises à jour sont disponibles ?**

Ouvrez le logiciel Zotero et allez sous *Aide >>> A propos de Zotero.* Une fenêtre pop-up s'ouvre et vous indique la dernière version. Si vous cliquez sur « Quoi de neuf ? » vous accédez à une page web du site web Zotero, qui vous indique la dernière version ainsi que la date de mise à jour. Vous pouvez donc comparer votre numéro de version avec celle indiquée sur le site web et si besoin télécharger la nouvelle version.

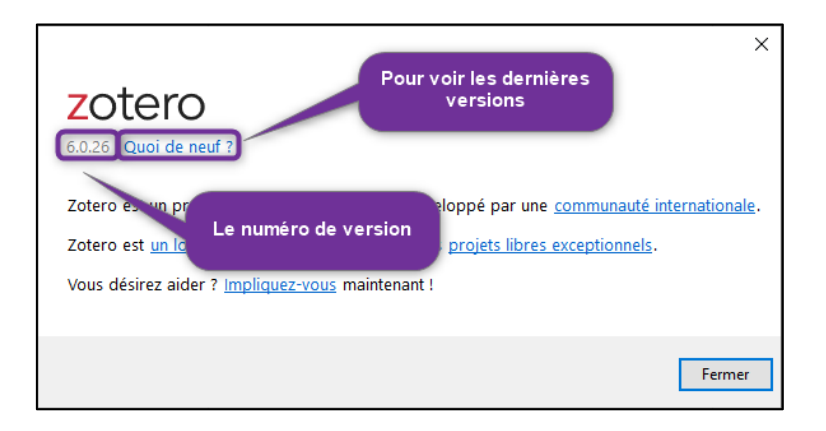

# <span id="page-3-2"></span>**Puis-je utiliser Zotero sur un iPad ?**

Oui, il existe une application mobile pour Zotero sur iOS (à partir de la version 14.7).

Téléchargez simplement l'application sur votre appareil, via l'AppStore. Il n'y a pas de connecteur Zotero qui est proposé : cela est normal. Par exemple, pour importer une référence depuis Safari, vous devez utiliser le bouton de partage à côté de la barre d'adresse et sélectionner Zotero. (ci-dessous, un exemple avec Safari).

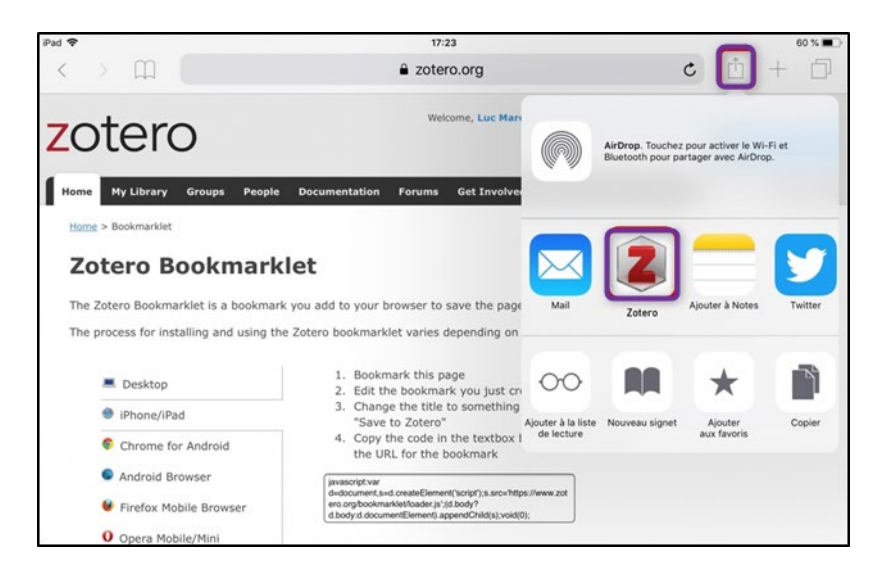

L'application iPad est moins fonctionnelle que l'application pour ordinateur. Nous vous suggérons d'utiliser l'application ordinateur pour une utilisation optimale de Zotero avec Word. L'application iPad ne permet pas l'ajout d'un plugin Zotero sur Word.

#### <span id="page-4-0"></span>**Puis-je utiliser Zotero sur un appareil utilisant Android (tablette samsung ou autre…) ?**

A ce jour, aucune application Android existe pour Zotero.

#### <span id="page-4-1"></span>**Quelle adresse mail dois-je utiliser pour créer mon compte Zotero ?**

Vous pouvez utiliser n'importe quelle adresse mail valide pour créer un compte Zotero. Votre compte n'est pas relié à votre affiliation à la HES-SO.

#### <span id="page-4-2"></span>**Comment savoir si le connecteur Zotero a bien été installé sur mon navigateur web ?**

Une fois le connecteur installé (et avant la première utilisation), une icône en forme de « Z » devrait apparaître, au même niveau que vos favoris. Après la première utilisation, cette icône se transforme en fonction du type de document que vous avez sur votre navigateur (page web, article, livre…).

Sur Chrome, il est possible que le connecteur Zotero ne soit pas épinglé, donc pas visible directement. Dans ce cas, il apparaîtra une icône de petite pièce de puzzle. **Le Cliquez** dessus, puis à côté de *Zotero*, cliquez sur l'épingle. Le connecteur sera épinglé dans votre navigateur, donc trouvable tout de suite.

**Pour voir vos extensions sur Firefox** : Menu  $\equiv \gg$  **Extensions et thèmes**  $\gg$  et à côté de l'extension **Zotero** le visuel **o** indique qu'elle est activée.

**Pour voir vos extensions sur Chrome** : allez sur le *Puzzle* >>> *Gérer les extensions* >>> le visuel  $\bullet$  à côté de l'extension **Zotero** indique qu'elle est activée.

#### <span id="page-5-0"></span>**J'utilise Safari, et après son installation le connecteur Zotero ne s'affiche pas dans la barre de mon navigateur. Que faire ?**

Une fois le connecteur Zotero installé, vous devez l'activer pour qu'il s'affiche. Pour cela, depuis votre navigateur Safari, cliquez sur *Safari* >>> puis allez sous *Préférences*.

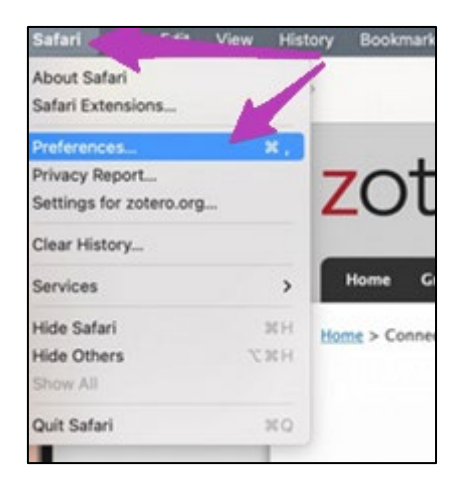

Allez sous l'onglet *Extensions* (lettre A), puis cochez la case à côté de *Zotero* (lettre B), et enfin, cliquez sur le bouton d'activation (lettre C).

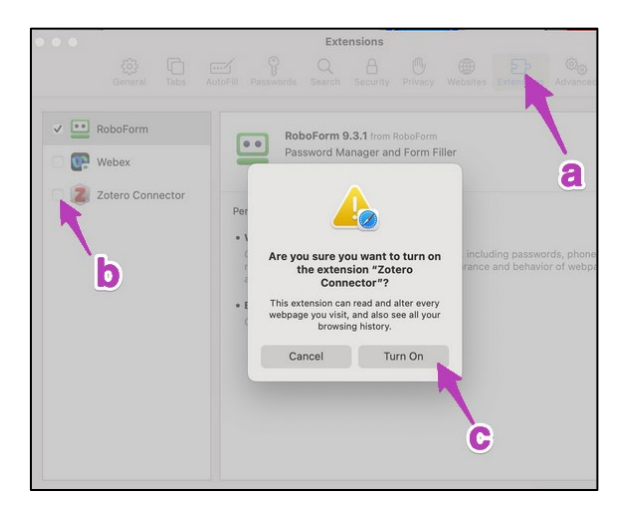

Votre connecteur Zotero s'affiche directement dans la barre de votre navigateur.

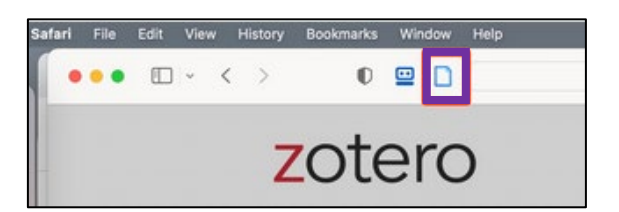

Une procédure en anglais est disponible [ici.](https://pressbooks.nebraska.edu/zotero/part/installing-the-zotero-connector-for-firefox-or-chrome/)

# <span id="page-6-0"></span>**Je n'arrive pas à ajouter le connecteur Zotero sur Safari.**

La nouvelle version de Zotero a le connecteur intégré dans le logiciel : il s'installe automatiquement sur Safari. Toutefois, il est possible que le connecteur ne s'affiche pas dans Safari. Pour l'activer, allez sous le menu *Safari* >>> *Paramètres/Préférences* >>> *Extensions*

Le Zotero Connecteur devrait s'afficher dans la fenêtre. Cochez-le, puis confirmez le message d'activation qui s'affiche.

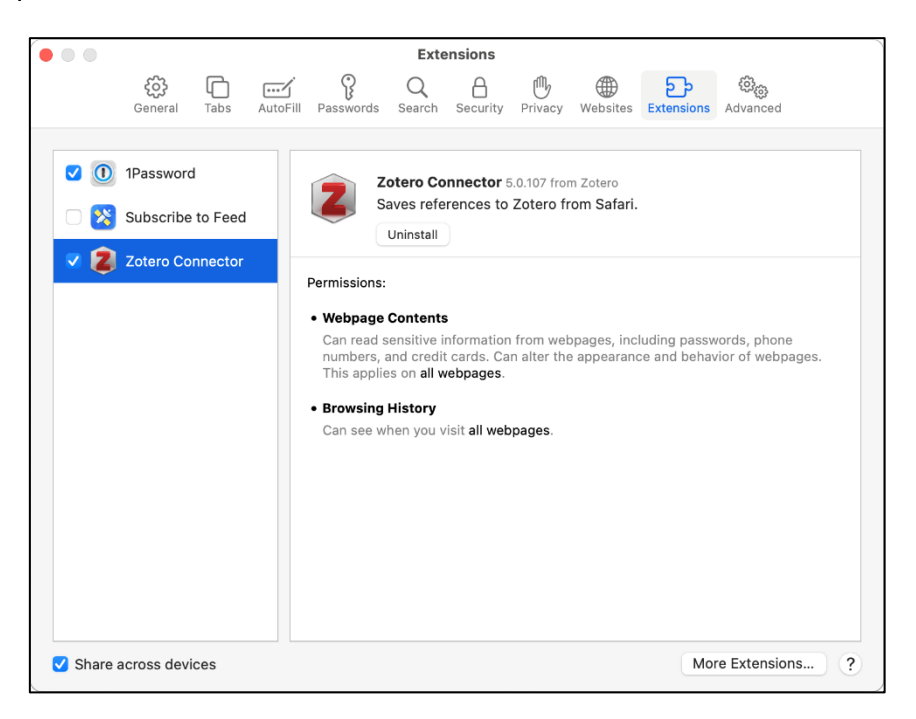

Si le Zotero Connecteur ne s'affiche pas dans la fenêtre des paramètres, désinstallez l'application Zotero, réinstallez-la, puis redémarrez votre ordinateur.

Si le Zotero Connecteur ne s'affiche toujours pas, privilégiez un autre navigateur web (Chrome ou Firefox par exemple).

#### <span id="page-7-0"></span>**Que faire si on ne peut pas installer Zotero car on n'a pas la dernière version de Mozilla Firefox ?**

Rendez-vous directement sur le site officiel de [Mozilla Firefox](http://www.mozilla.org/) et téléchargez la dernière version.

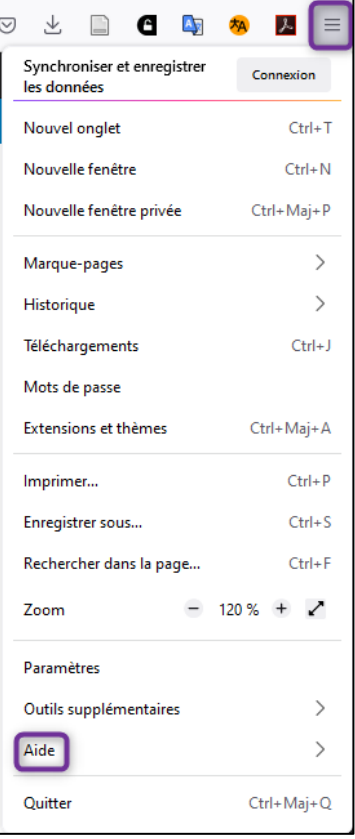

Si vous êtes sur un poste au sein de la HEdS et que le téléchargement est bloqué (par exemple, à cause d'un pare-feu), allez sous le menu *Zotero* >>> *Aide* >>> *À propos de Zotero* et mettez à jour le navigateur depuis la fenêtre pop-up qui s'ouvre.

#### <span id="page-7-1"></span>**Est-ce que Zotero est compatible avec le navigateur Brave ?**

Nous conseillons d'utiliser principalement Firefox, Chrome ou Safari (avec la version 6 sur MacOS, le connecteur devrait s'installer automatiquement.). Il vous est possible d'installer le connecteur Zotero sur Brave, en téléchargeant des extensions Chrome sur votre navigateur. Nous vous invitons à suivre la marche à suivre de la communauté Brave, [ici.](https://brave.com/loading-chrome-extensions-in-brave/)

#### <span id="page-8-0"></span>**Puis-je continuer à utiliser Zotero même après mes études / ma collaboration avec la HEdS ?**

Oui, bien sûr ! Zotero est un logiciel Open Source, gratuit. Il est donc accessible même en dehors de la HES-SO. Si vous avez choisi une adresse mail liée à la HES-SO (étudiant·e ou collaborateur·trice), vous pouvez aller sous votre profil Zotero >>> *Settings* >>> *Account* >>> et ajouter une nouvelle adresse mail, la définir comme adresse principale (« Primary ») et ensuite supprimer votre ancienne adresse mail institutionnelle. De ce fait, vous conserverez vos collections et références sur votre compte.

#### <span id="page-8-1"></span>**Que dois-je faire si la limite de stockage est atteinte sur Zotero?**

Zotero a une capacité de stockage de 300 Mo. Pour gagner de la place, nous vous invitons à supprimer les PDF parfois ajoutés automatiquement dans Zotero (et à les sauvegarder, si pertinent, ailleurs). Vous pouvez aussi nettoyer Zotero en supprimant les références qui ne vous sont plus utiles.

Zotero propose l'achat de stockage supplémentaire, mais la HEdS-Genève n'offre pas ce type de service. Si vous le souhaitez, vous pouvez acheter de manière individuelle et personnelle ce type de solution, les frais seront imputés à votre charge.

#### <span id="page-8-2"></span>**Est-ce possible d'utiliser directement l'application web pour Zotero, sans passer par l'installation d'un logiciel ?**

A la création de votre compte Zotero, vous aurez accès à ce qu'on appelle la *Web Library* sur votre compte en ligne. (connectez-vous à *Zotero.org* >>> puis onglet *Web Library*).

Cette vue en ligne vous permet d'avoir accès à toutes les données que vous avez synchronisé directement depuis Zotero. Vous retrouvez donc ici toutes les données que vous avez rentrées dans l'application ordinateur ou tablette.

Il est aussi possible de rentrer des données dans cette version web.

Nous conseillons cette possibilité pour les personnes qui utilisent des iPad, si l'application iOS n'est pas téléchargeable, ainsi que pour les personnes utilisant des appareils sur Android (en effet, il n'existe actuellement pas d'application Zotero pour Android).

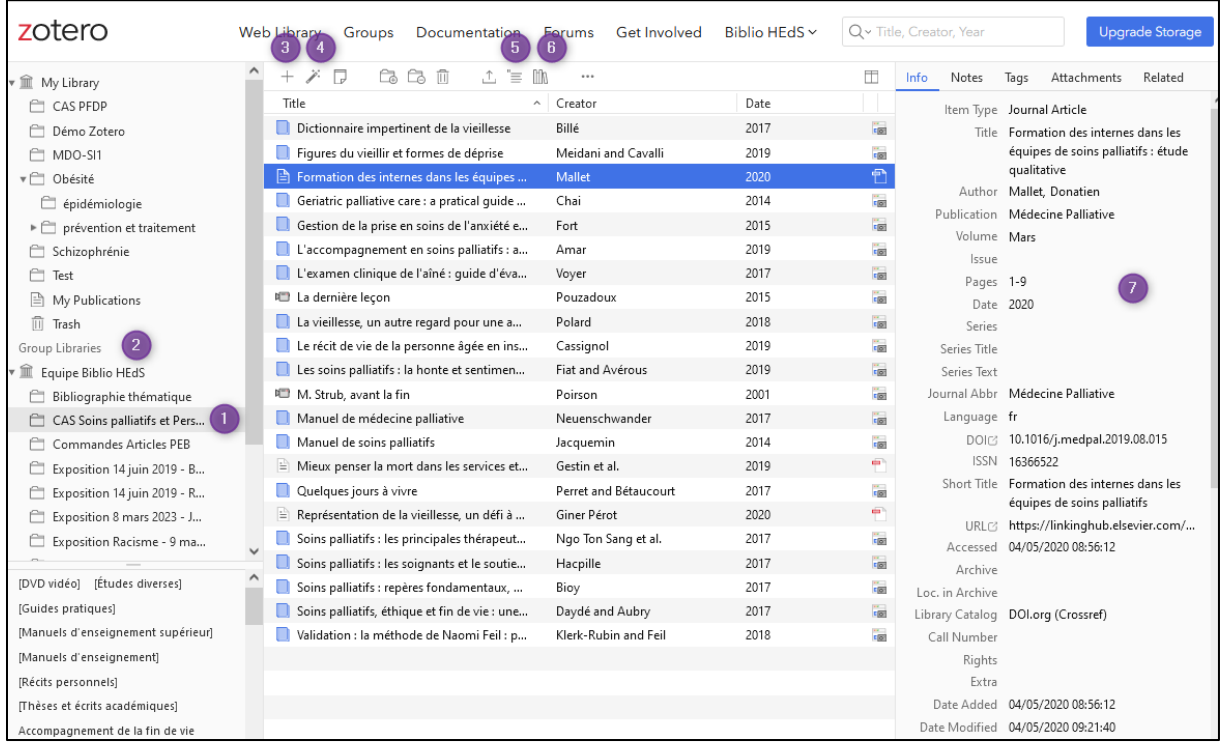

#### **Différentes fonctionnalités sont possibles :**

- 1) Ajouter des collections et des sous-collections
- 2) Retrouver les bibliothèques de groupes
- 3) Ajouter manuellement une référence en fonction d'un chat-blond en fonction du type de document
- 4) Ajouter une référence en fonction d'un DOI, d'un URL (pour les sites web ou pages web par exemple) ou d'un ISBN (pour les livres)
- 5) Exporter une citation en auteur-date
- 6) Exporter une liste de références bibliographiques
- 7) Voir le contenu des informations sur une référence donnée et les éditer si besoin

Une marche à suivre est disponible sur [nos pages web.](https://www.hesge.ch/heds/la-heds/bibliotheque/services#citations-et-references-bibliographiques)

# <span id="page-9-0"></span>**Fonctionnalités de Zotero**

#### <span id="page-9-1"></span>**Comment changer rapidement les titres de revues qui ont été importés avec des majuscules à chaque mot ?**

Selon les titres de revue, il est possible que Zotero important le titre avec une majuscule à chaque mot. Pour changer cela rapidement, allez dans le volet des informations de cette référence, puis dans le champ *Publication* et faites clic droit, puis sélectionnez *Lettre en capital en début de phrase.* Pour l'inverse (une majuscule au début de chaque mot significatif du titre) cliquez sur *Initiales En Majuscules*.

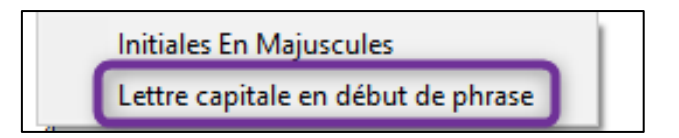

#### <span id="page-10-0"></span>**Comment supprimer une référence de Zotero ?**

Il y a 2 façons de supprimer les références: soit d'une ou plusieurs collections, soit de la bibliothèque. En utilisant le bouton du clavier *Delete*, la référence est supprimée de la collection mais reste dans la bibliothèque (cela a le même effet que l'option *Retirer le document de la collection*). Pour faire disparaître complètement la référence de la bibliothèque, il faut faire clic droit sur la référence et ensuite sélectionner *Mettre le document à la corbeille.* 

#### <span id="page-10-1"></span>**Comment retrouver dans quel(s) dossier(s) a été mise une référence quand on est dans « Ma bibliothèque » ?**

Sélectionnez la référence visée et cliquez sur la touche *Ctrl* (sur Windows) ou *Alt* (sur Mac). Le ou les dossier(s) (collection(s))) dans lequel/lesquels la référence se trouve seront surligné de <mark>jaune</mark>.

#### <span id="page-10-2"></span>**Peut-on utiliser l'importation de la référence d'un livre pour créer une référence de chapitre de livre ?**

On peut utiliser l'importation d'une référence de livre pour créer une référence d'un chapitre de livre. Pour information, certaines références sont directement importées en chapitre de livre.

Pour cela :

- a) Cliquez dans Zotero sur la référence souhaitée
- b) Sur la colonne de droite de l'interface Zotero (détails de la référence sélectionnée), cliquez sur « Livre » dans *Type de document*, puis choisissez « Chapitre de livre » dans le menu déroulant. La référence sera transformée : ajoutez manuellement le titre du chapitre dans la fenêtre à côté de *Titre*.
- c) S'il y a des auteur·e·s à ce chapitre, cliquez sur l'icône en forme de « + » tout à droite de l'onglet *Auteur*, pour les ajouter. Il est possible de distinguer les *Auteurs* (entendre par ici les auteur·e·s du chapitre) avec les *Auteurs du livre*. Pour cela, cliquez sur *Auteur* et sélectionnez dans le menu déroulant la bonne terminologie pour décrire les auteur·e·s. S'il n'y a pas d'auteur·e·s à votre chapitre, choisissez uniquement *Auteur du livre.*

# <span id="page-10-3"></span>**Style bibliographique**

#### <span id="page-10-4"></span>**Comment obtenir d'autres styles de citation dans Zotero ?**

Allez sous *Edition >>> Préférences >>>* Onglet *Citer* >>> Cliquez sur *Obtenir d'autres styles…* une fenêtre s'ouvre et vous pouvez choisir un nouveau style. Ce dernier sera ajouté dans votre liste de style de citation.

# <span id="page-11-0"></span>**Import / Export de données**

### <span id="page-11-1"></span>**Comment exporter en 1 seconde une référence bibliographique et/ou une citation ?**

Depuis Zotero, faire un Drag & Drop (glissez-déposez) de votre référence directement dans votre logiciel de traitement de texte ou dans un courriel.

Si vous faites un glissé-déposé simple, la référence bibliographique apparaîtra.

Si vous maintenez « Shift » (la touche majuscule) appuyée, vous aurez la citation (attention : dans ce cas-là, il ne sera pas possible d'ajouter la liste de références automatiquement via l'onglet Zotero).

Attention : il est nécessaire de bien paramétrer le style de référence bibliographique avant (*Zotero* >>> *Edition* >>> *Préférences* >>> Onglet « Citer »).

#### <span id="page-11-2"></span>**Comment puis-je importer dans Zotero une bibliographie déjà existante ?**

En faisant un copier-coller des références bibliographique dans le sit[e http://anystyle.io/.](http://anystyle.io/) L'outil convertit des références bibliographiques qui viennent d'un document électronique (ex. Word, PDF ou PPT) pour les importer dans Zotero. Procédure disponible sur [nos pages web.](https://www.hesge.ch/heds/la-heds/bibliotheque/services#citations-et-references-bibliographiques)

#### <span id="page-11-3"></span>**Comment puis-je exporter des références Zotero dans un fichier Excel ?**

Allez sous *Fichier* (ou *Zotero* sur Mac) puis cliquez sur *Exporter la bibliothèque*, choisissez ensuite le format CSV. Vous pouvez suivre la marche à suivre [suivante](http://carrefour.uquebec.ca/zotero/faq/est-ce-que-peux-exporter-mes-references-zotero-un-fichier-excel) afin de mettre en page votre fichier CSV de manière optimale. Vous pouvez aussi choisir d'autres formats d'export, comme les fichiers (.RIS.).

#### <span id="page-11-4"></span>**Comment importer une liste avec beaucoup de références dans Zotero depuis la base de données Cinahl ?**

#### **Option 1 :**

Sur Cinahl, et sur la page des résultats de votre recherche, cliquez sur *Page options* et choisissez 50 dans *Results per page.* 

Cliquez ensuite sur le connecteur Zotero (en forme de dossier), puis cliquez sur *Select all* et importez le tout dans Zotero. Répétez la même opération si vous avez plusieurs pages de résultats (donc + de 200 résultats).

#### **Option 2 (grand nombre de résultats) :**

Sur Cinahl, et sur la page des résultats de votre recherche, cliquez sur *Page options* et choisissez 50 dans *Results per page.* 

- Allez sous *Share* puis cliquez sur *Results (1-50)* sous *Add to folder.*
- Allez sous le *Folder* en haut à droite.
- Cliquez sous *Export* sur la droite.
- Sélectionnez *Direct Export in RIS Format.*
- Puis cliquez sur *Save*
- Enregistrez le fichier sur votre ordinateur.
- Allez sous Zotero
- Puis sous *Fichier* (ou Zotero sur Mac) >>> *Importer* >>> gardez *Un fichier (…RIS)* coché, puis faites *Next* >>> Téléchargez le document

L'import se fait automatiquement dans Zotero et dans une nouvelle collection. Vous pouvez ensuite la renommer ou dispatcher les références dans vos différentes collections.

#### <span id="page-12-0"></span>**Comment importer une liste avec beaucoup de références dans Zotero depuis la base de données PubMed ?**

Lorsque vous lancez votre recherche, vous pouvez choisir dans l'affichage des résultats le nombre de résultats par page. Sélectionnez 200 résultats par page (c'est le maximum), puis

cliquez sur le connecteur Zotero en forme de dossier . Cliquez sur « Select All » et importez le tout dans Zotero. Répétez la même opération si vous avez plusieurs pages de résultats (donc + de 200 résultats).

# <span id="page-12-1"></span>**Traitement de texte**

#### <span id="page-12-2"></span>**Est-ce que Zotero est compatible avec le logiciel de traitement de texte « Pages »?**

Aucune solution facile et recommandée n'existe pour le moment avec le logiciel Pages. Nous vous conseillons d'utiliser soit Word, soit Writer (LibreOffice) ou encore Google Docs.

#### <span id="page-12-3"></span>**Est-ce que Zotero est compatible avec le logiciel de traitement de texte « Writer » d'Open Office ?**

Aucune solution n'existe pour la liaison entre Open Office et Zotero. Nous vous conseillons d'utiliser soit Word, soit Writer (LibreOffice) ou encore Google Docs.

#### <span id="page-12-4"></span>**Puis-je utiliser un autre traitement de texte que Word pour citer mes sources dans le texte ?**

Oui, vous pouvez utiliser Zotero avec Writer (LibreOffice), et Google docs.

Pour Google docs, l'onglet Zotero apparaît une fois que le connecteur du navigateur a été installé. Il faut par contre éviter d'insérer ou éditer des citations en même temps qu'une autre personne.

Vous avez la possibilité de télécharger le document dans un format qui pourra être ouvert dans n'importe quel logiciel de traitement de texte, tout en conservant les liens avec Zotero (citations et liste de références bibliographiques). Dans Google Docs, sous l'onglet *Zotero* >>> cliquez sur *Switch word processors*.

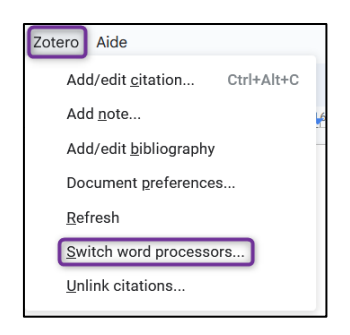

Une fenêtre pop-up s'affiche avec le message suivant. Cliquez sur *Continuer.* 

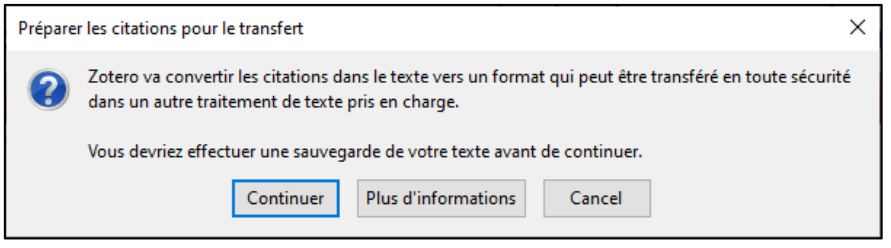

Votre fichier se transforme en « code » avec le titre

ZOTERO\_TRANSFER\_DOCUMENT

Allez ensuite sous *Fichiers* >>> *Télécharger* >>> *Microsoft Word (.docx)* et téléchargez le document

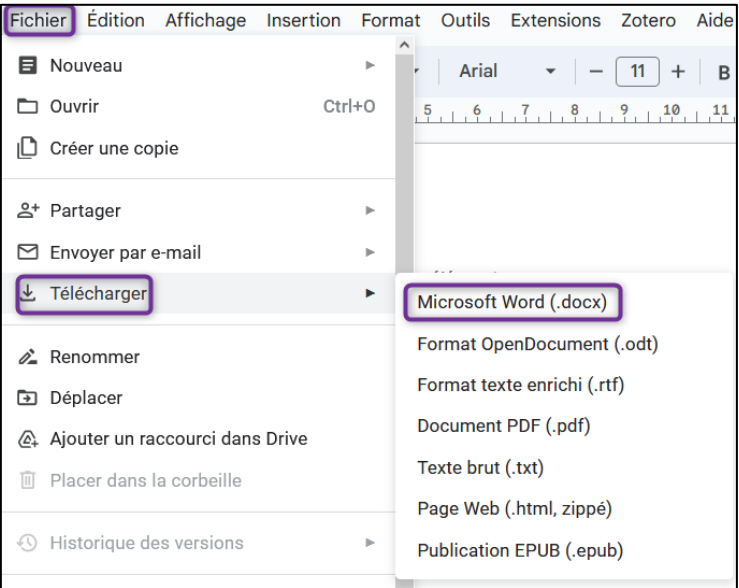

Ouvrez ensuite votre document avec Word, allez sous l'onglet *Zotero* (marche uniquement si votre plugin a été correctement installé) puis cliquez sur *Refresh*

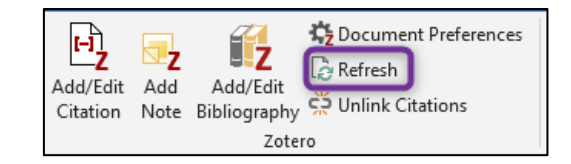

Une fenêtre pop-up s'ouvre et cliquez sur *Restaurer les citations.* Votre document Word (citations et liste de références) se convertit automatiquement avec le bon format.

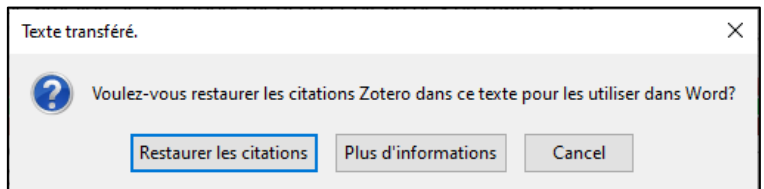

<span id="page-14-0"></span>**Comment puis-je utiliser Zotero dans LibreOffice ?**

Il est tout à fait possible d'utiliser Zotero en lien avec LibreOffice (tout comme Word et Google Docs).

Si LibreOffice est déjà installé sur votre poste informatique, ouvrez l'application Zotero et allez sous *Edition* (Zotero sur Mac) >>> *Préférences* >>> *Citer*

Si vous utilisez la première fois LibreOffice et Zotero, une pop-up va s'ouvrir quand vous arrivez sur l'onglet *Citer :* 

Faire *Next* :

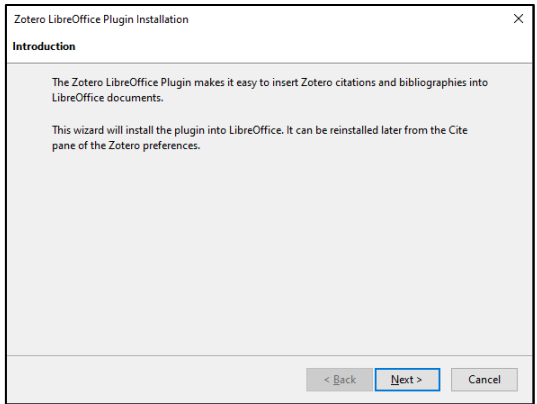

*Faire Next :* 

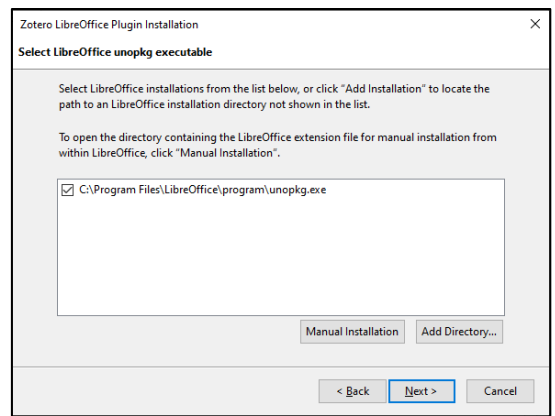

#### *Puis faire Finish*

Fermez et réouvrez LibreOffice. Les options Zotero s'affichent ici :

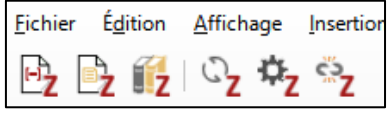

### <span id="page-15-0"></span>**Que faire si j'ai un problème avec la barre de saisie Zotero dans Word ?**

Il se peut que la barre Zotero se cache dans votre barre des tâches. Pour le faire réapparaître, cliquez sur *Mise en forme rapide des citations*

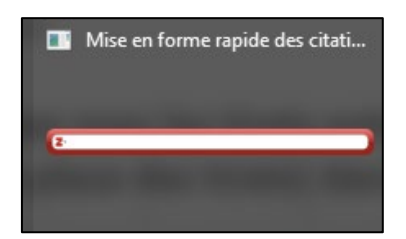

Si la barre de saisie mouline sans arrêt ou bloque, faire CTRL + ALT + DEL et fermez le logiciel Zotero.

#### <span id="page-16-0"></span>**Que faire si la mise en page de ma bibliographie ne s'affiche pas correctement ?**

En utilisant Zotero dans Word, il se peut que la mise en page de votre bibliographie ne s'affiche pas correctement. Par exemple, les retraits marginaux et les espacements entre les lignes ne s'affichent pas du tout.

Dans ce cas, vous pouvez essayer les étapes suivantes :

1. Sous l'onglet *Zotero*, cliquer sur *Document preferences* (il faut que l'application Zotero soit ouverte).

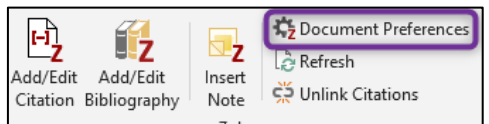

2. Sous les paramètres de « langue », changez la langue pour *English (UK)* et cliquez sur *OK.*

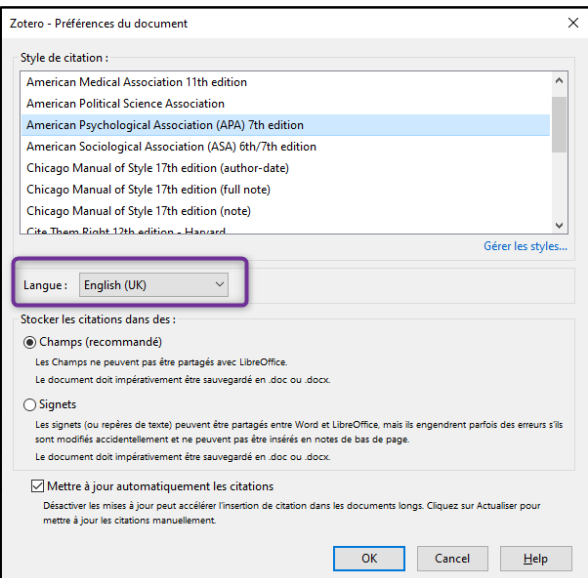

3. Cliquez sur *Refresh*. Normalement, la bibliographie devrait se mettre à jour et la mise en page devrait se corriger d'elle-même.

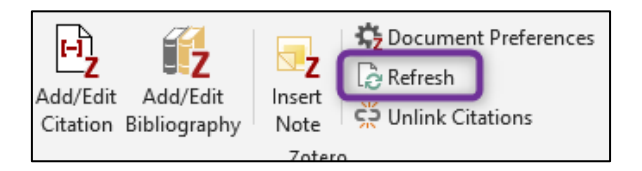

4. Si cela ne fonctionne toujours pas, vous pouvez vous adresser directement à la Bibliothèque.

### <span id="page-17-0"></span>**Comment supprimer une référence dans le style Vancouver dans Word ?**

Cliquez directement sur le numéro concerné, supprimez-le et n'oubliez pas de cliquer sur l'icône *Zotero refresh* pour réactualiser : par exemple, si on supprime le no 1 c'est le no 2 qui devient no 1.

#### <span id="page-17-1"></span>**Je cherche un style de référence me permettant d'avoir mes citations numérotées entre crochets [1] et non pas entre parenthèses**

Référez-vous à la question « Comment obtenir d'autres styles de citation dans Zotero » et cherchez dans la liste via la barre de recherche le style nommé « Elsevier - Vancouver ». Celui-ci permet d'avoir la numérotation entre crochet directement dans la citation et en liste de références.

### <span id="page-17-2"></span>**Comment faire pour enlever uniquement le no 1 dans le cas de 2 références dans la parenthèse dans le style Vancouver, sur Word ? Ex :**   $(1,2) \rightarrow (1)$

Cliquez sur la parenthèse et mettez le curseur dans la barre de saisie juste après le premier nom, puis effacer $\rightarrow$  enter. Le numéro 1 apparaît.

#### <span id="page-17-3"></span>**Les liens URL ne s'activent pas (en bleu) dans Word quand j'importe ma bibliographie depuis Zotero. Comment faire ?**

Il se peut, selon votre version de Word, et les mises à jour de votre machine, que les liens URL ne s'activent pas (en bleu), quand vous l'importez depuis Zotero vers Word.

Dans ce cas, nous vous suggérons, une fois toutes vos références insérées et votre bibliographie finalisée, de cliquer sur afin de désactiver les liens.

Ensuite, ajoutez des espaces après chaque URL, afin que ceux-ci s'activent automatiquement (attention, votre logiciel Word doit être paramétré pour comprendre l'ajout de lien URL).

Vous pouvez aussi [paramétrer votre logiciel Word](https://zotero.hypotheses.org/4464#liens-hypertextes-word) pour activer les URL afin une option.

#### <span id="page-17-4"></span>**Puis-je utiliser deux styles de citation dans un même document Word ?**

Il est possible d'utiliser plusieurs styles de citation dans le même document Word.

- 1. Pour cela, commencez par rentrer toutes les citations et références d'un premier style de citation voulu
- 2. Ensuite, allez sous l'onglet *Zotero* et cliquez sur *Unlink Citation*. **Attention** : vous ne pourrez plus mettre à jour les liens entre Zotero et Word, pour les citations et références de ce style, il faut donc être certain·e e d'avoir rentré toutes les données nécessaires.
- 3. Allez ensuite sous *Document Preferences*  $E_{\text{2D}}^{\text{C}}$  Document Preferences et choisissez le second style de citation et référence voulu

4. Intégrez les citations et références avec le plugin Word Zotero. Si vous souhaitez rajouter un troisième style de citation, reprenez à l'étape 2 et continuer ainsi de suite.

#### <span id="page-18-0"></span>**Comment faire pour mettre en page les numéros pour les références d'une bibliographie en normes Vancouver, sur Word ?**

Si vous utilisez l'option de création de bibliographie vis le presse-papier, la mise en page des numéros de Vancouver va varier :

#### **Mise en page automatique :**

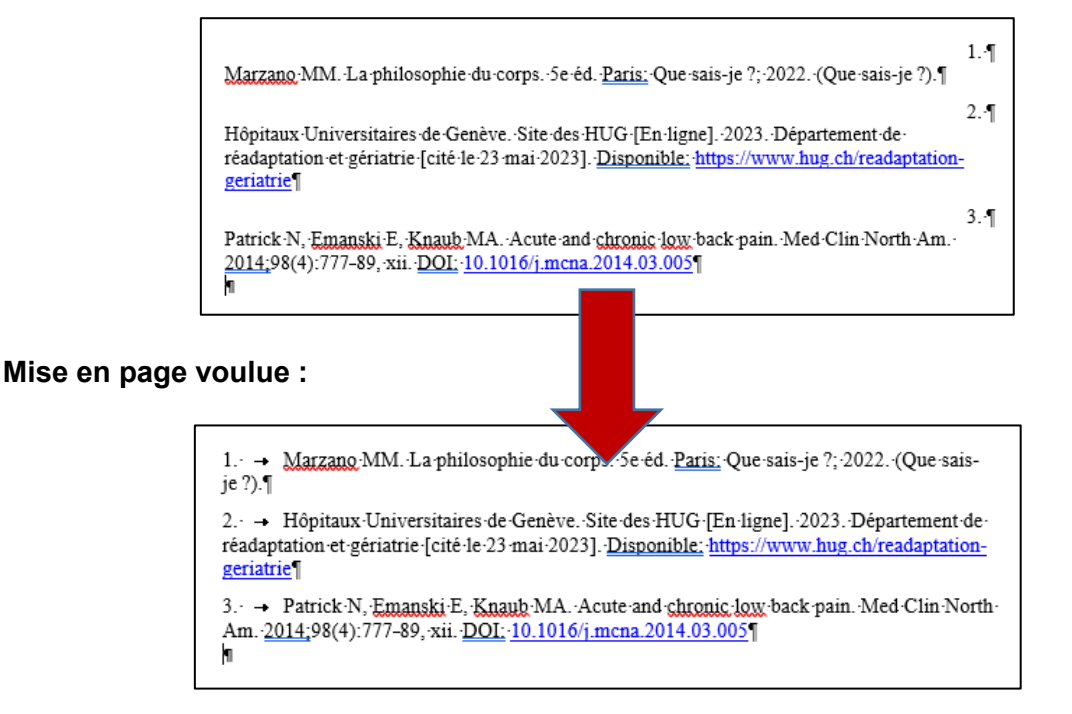

Dans Word, faire **Ctrl + H** (ou **Remplacer** dans le menu **Accueil >>> Edition**)

Dans le champ **Rechercher**, indiquer **^p** et cliquer sur **Plus >>**, puis **Format** > **Paragraphe** pour sélectionner **Alignement : A droite**

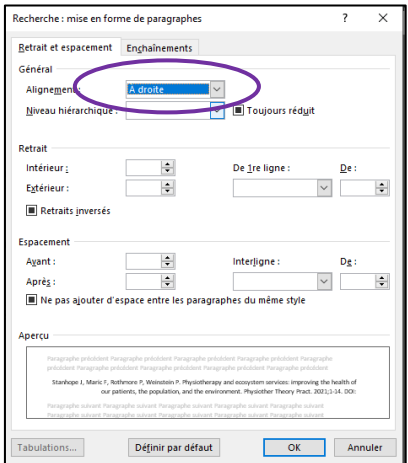

Dans le champ **Remplacer par**, indiquer **^t** et cliquer sur **Format** > **Paragraphe** pour sélectionner **Alignement : A gauche**.

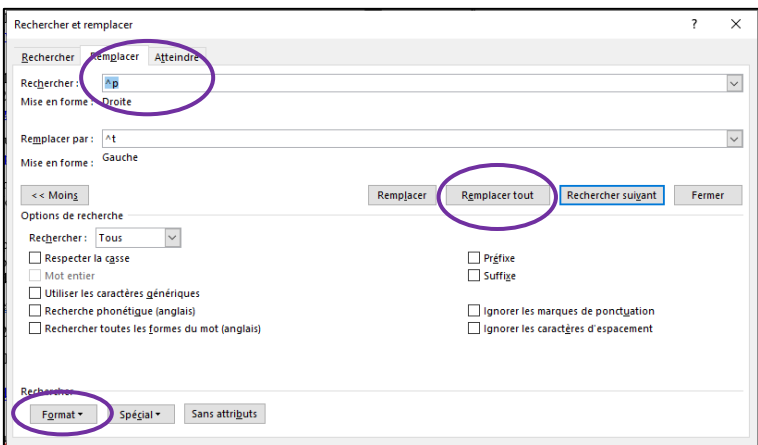

Pour cliquer sur **Remplacer tout.**

Pour utiliser un autre séparateur que la tabulation entre le numéro et la référence, il est possible de laisser le champs vide, il n'y aura alors qu'un espace.

Mise à jour : 23.02.2024

Bibliothèque – Haute école de santé de Genève

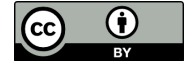